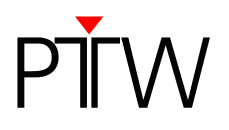

# **How to Configure QUICKCHECK webline for Network Communication using DHCP**

## **Firmware 1.5 or higher**

#### **WorklistGenerator version 1.5**

#### **NOTE**

You have to adjust the settings for the data transfer for QUICKCHECK software and WorklistGenerator software only in one of the programs. These settings affect always both programs.

#### **NOTE**

By default, the DHCP option of the device is enabled.

If you have changed the default setting, make sure that you enable the DHCP option of the device before setting up the LAN connection.

## **NOTE**

By default, QUICKCHECK software and WorklistGenerator software search automatically for connected QUICKCHECK<sup>webline</sup> devices whenever one of the programs is started. This technical note assumes that the default setting was not changed and the automatic search is enabled (Tools  $\rightarrow$  Options  $\rightarrow$  Search device after program start).

- 1. Install QUICKCHECK software on your PC. WorklistGenerator software is part of the QUICKCHECK software package and will be installed at the same time.
- 2. Connect QUICKCHECK <sup>webline</sup> to your network.
- 3. Turn on QUICKCHECK Webline.
- 4. Start WorklistGenerator software on your PC.

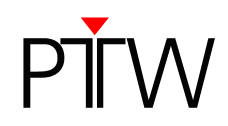

5. WorklistGenerator software will automatically look for QUICKCHECK webline devices connected to the PC. While the search is running, the **Find Devices…** box will appear:

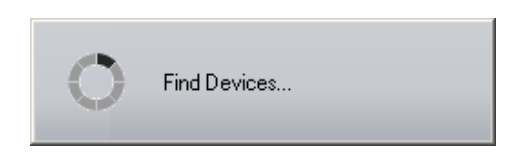

**Please note:** It is possible that this search will be blocked by your firewall. If you are not able to unblock the calling program (WorklistGenerator software), contact your system administrator.

6. If the automatic search found a QUICKCHECK webline connected to your PC or the network, the **QUICKCHECK Devices** dialog will appear, listing all connected devices:

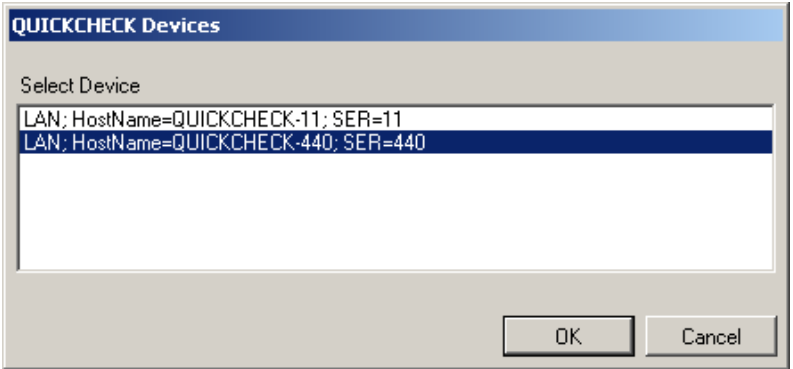

Check the serial number(s) of the device(s) in the **QUICKCHECK Devices** dialog (SER=...) to make sure your QUICKCHECK webline appears in the list. Select the device for which you want to set up the new connection. Click **OK**. WorklistGenerator software will automatically set up the connection.

7. If the QUICKCHECK webline you want to connect is not listed in the **QUICKCHECK Devices** dialog or if an error message appears, the connection could not be created. Check again if the device is turned on and properly connected to your network. Remember that the DHCP option of the device needs to be enabled. Restart the software.

If the QUICKCHECK webline you want to connect is still not listed in the dialog, or you still get the message that the connection was not successful, you have to set up the connection manually (refer to Appendix A).

#### **NOTE**

The automatic search function checks for the last established connection first.

- As long as the last established connection is detected, this connection will be used.
- If the last established connection cannot be found, the program searches for other connected devices and lists them in the **QUICKCHECK Devices** dialog. You can either select one of the detected connections to set it up in the software, or click **Cancel** to keep the previous connection as standard setting.
- If the program cannot detect any connections, an error message appears.

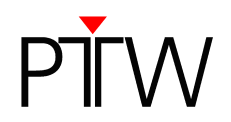

# **Appendix A**

If your QUICKCHECK webline is not listed in the **QUICKCHECK Devices** dialog, or you get a message that the connection was not successful (e.g. because the firewall blocked the automatic search), you have to set up the LAN connection manually.

1. In WorklistGenerator software, select **Tools**  $\rightarrow$  **Options** in the menu bar.

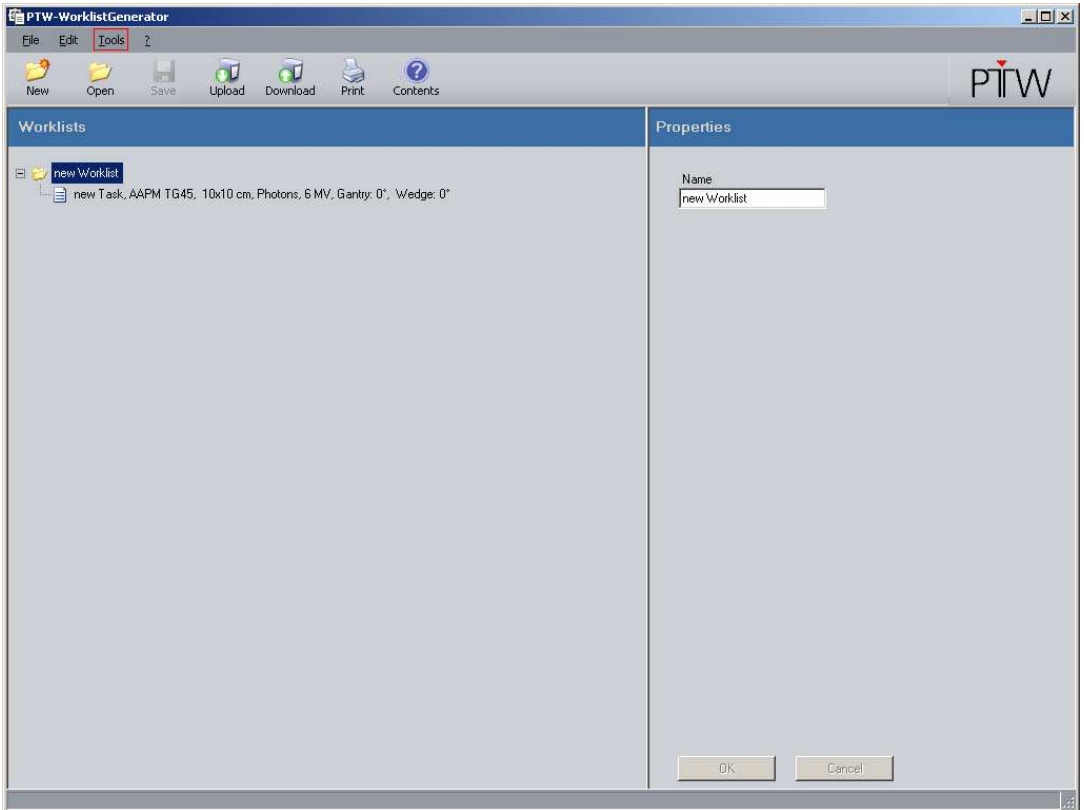

2. The **Options** window will appear and the **Device** tab will already be selected:

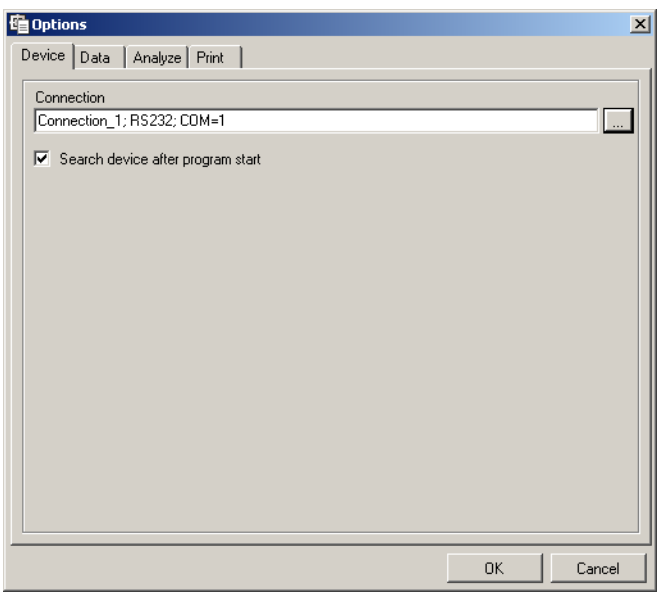

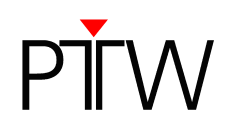

3. To set up new connections click the **…** button. The **Connection Control Center** dialog will appear:

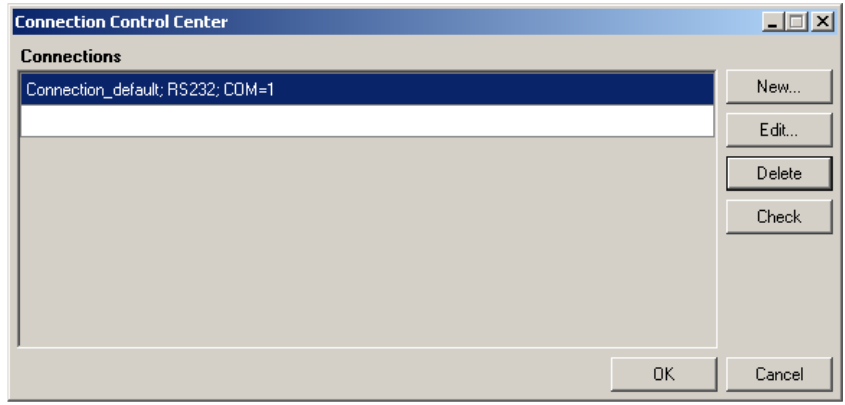

4. To create a new LAN connection, click the **New…** button in the **Connection Control Center** dialog. The **New Connection** dialog will appear:

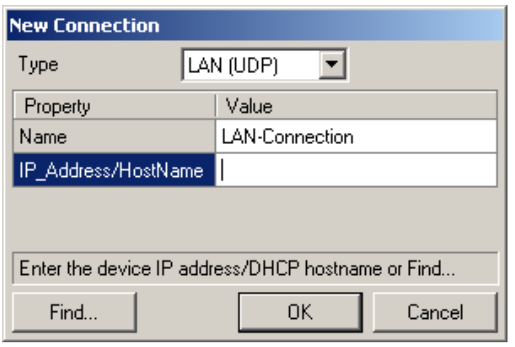

5. Adjust the parameters required for the connection:

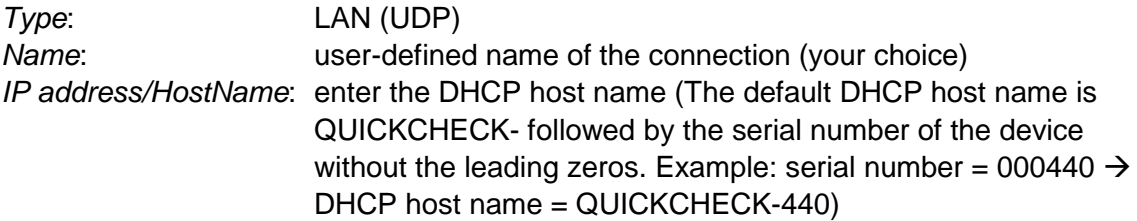

6. Confirm the settings with **OK**.

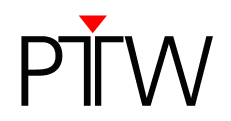

7. In the **Connection Control Center** dialog the new connection will be displayed. You can test it by selecting the connection and clicking **Check**.

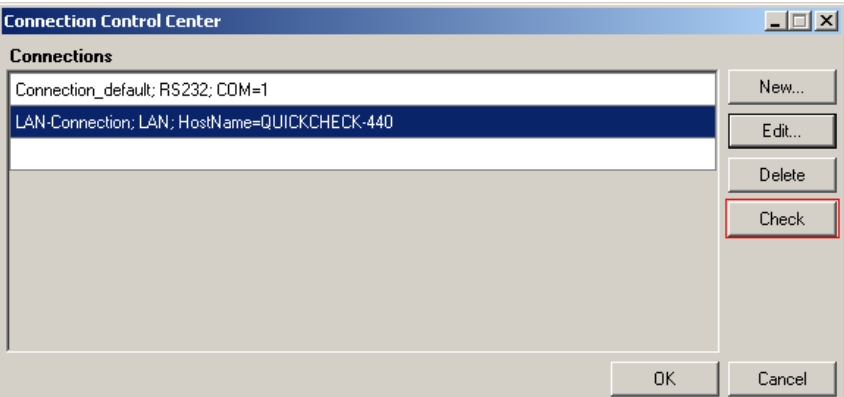

8. A message that the connection was successful should appear.

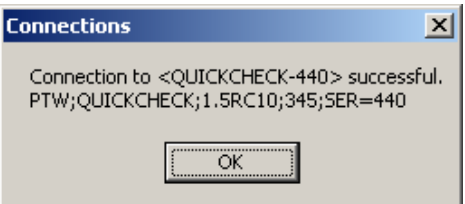

Confirm with the **OK** button. If your connection attempt was not successful, double-check the settings in step 5.

Make sure the device is turned on and connected to your network. At the device, check if the DHCP option is enabled (Setup  $\rightarrow$  Configure Interfaces)

9. Select your new connection in the **Connection Control Center** (if not already selected) and confirm with the **OK** button. The **Device** tab in the **Options** window should now display your new connection.

 Close the **Options** window by clicking the **OK** button. The LAN connection between QUICKCHECK webline and your PC is now established.

> PTW-Freiburg Lörracher Straße 7 • 79115 Freiburg • Germany Phone +49 761 49055-0 • Fax +49 761 49055-70 info@ptw.de • www.ptw.de